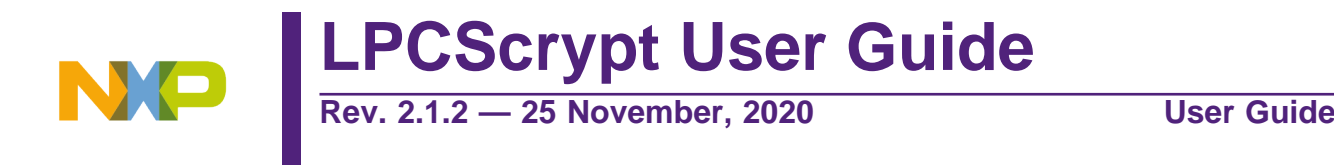

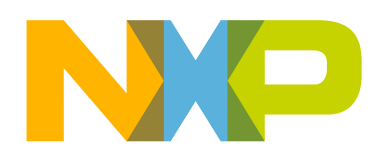

25 November, 2020

Copyright © 2014-2020 NXP Semiconductors

All rights reserved.

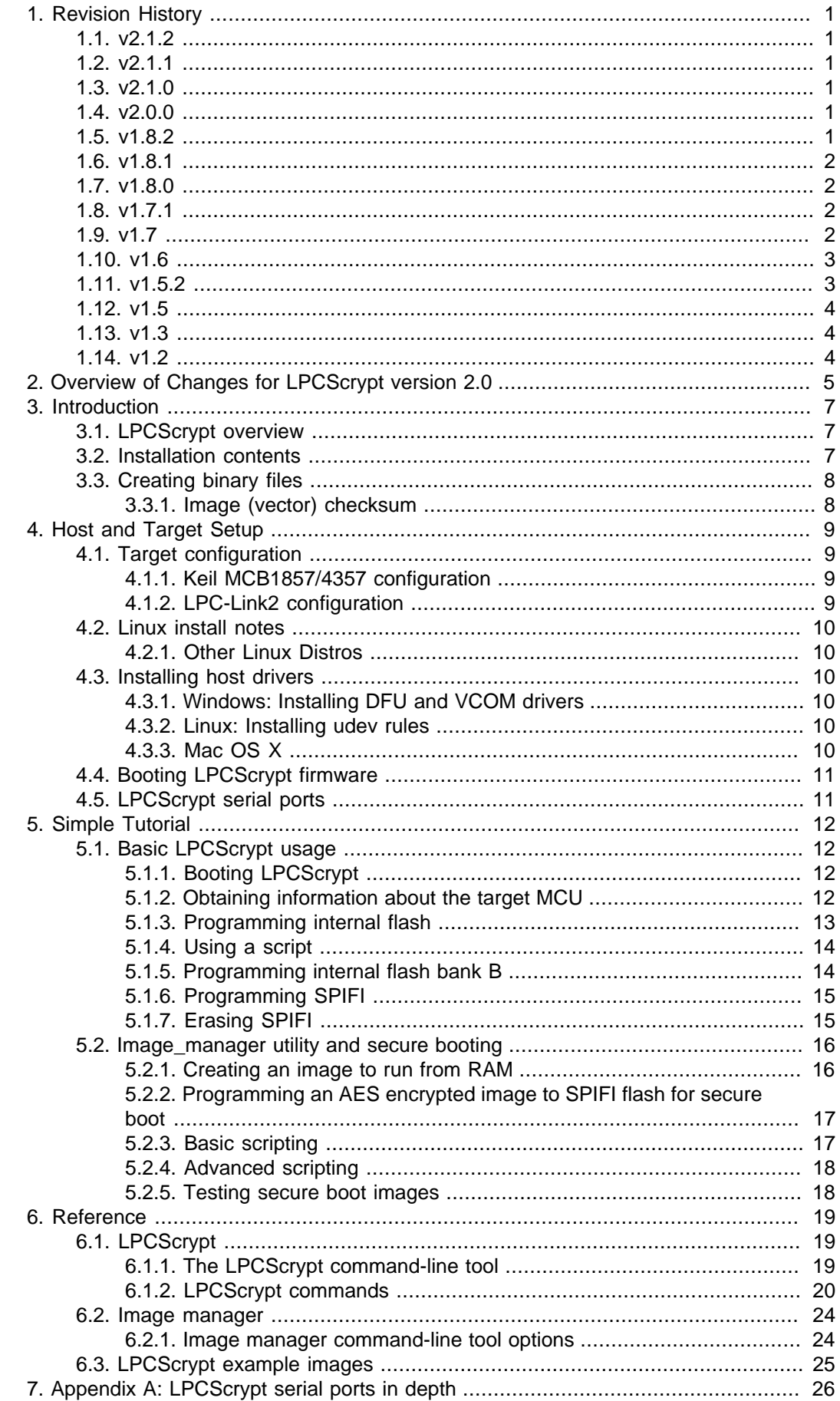

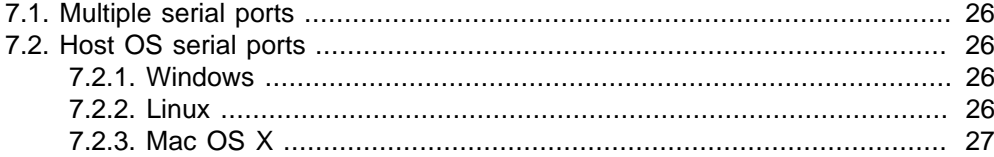

# <span id="page-4-1"></span><span id="page-4-0"></span>**1. Revision History**

# **1.1 v2.1.2**

• Fixed read timeout when using USB1 on LPC4357.

# <span id="page-4-2"></span>**1.2 v2.1.1**

- Updated binary for CMSIS-DAP debug probe firmware (to ..V5\_361).
- Updated binary for SEGGER J-Link debug probe firmware (to ..V20190404).

# <span id="page-4-3"></span>**1.3 v2.1.0**

- Fixed bug when erroneous data returned when no QSPI device found could occasionally lead to hang requiring ISP reset
- Updated binary for CMSIS-DAP debug probe firmware with new features (to ..V5\_224).

# <span id="page-4-4"></span>**1.4 v2.0.0**

- Migrated from use of the LPC SPIFI library to use Serial Flash Discovery Protocol (SFDP) as the primary method of QSPI identification and configuration
	- certain parts that do not support the SFDP protocol are manually configured
	- please see [Chapter 2 \[5\]](#page-8-0) for more information
	- **NOTE** the range of supported QSPI devices may not exactly match those supported by previous versions of LPCScrypt
- Updated Mac host software to 64 bit
	- Fixed issue with automatic serial port detection on Mac
- Updated Linux version with dedicated installer (now 64 bit)
- Updated binary for CMSIS-DAP debug probe firmware with new features (to ..V5\_183).
- Various minor additions, bug and documentation fixes

# <span id="page-4-5"></span>**1.5 v1.8.2**

- Added support for new SPIFI devices:
	- GD25Q32C
	- MT25QL128AB
- Updated binary for CMSIS-DAP debug probe firmware with new features (to ..V5\_182).
- Updated binary for SEGGER J-Link debug probe firmware (to ..\_20160923).
- Added note that references to LPCXpresso IDE now equally apply to the new MCUXpresso IDE
- Various minor additions, bug and documentation fixes

# <span id="page-5-0"></span>**1.6 v1.8.1**

- Added support for new SPIFI devices:
	- MX25R6435F
- Updated binary for CMSIS-DAP debug probe firmware with new features (to .. V5\_177):
- Updated binary for SEGGER J-Link debug probe firmware (to ..\_ 20160530).
- Added code to deal with Winbond status CMP bit erroneously becoming set so preventing programming
- Various minor additions, bug and documentation fixes.

# <span id="page-5-1"></span>**1.7 v1.8.0**

- Added support for new SPIFI devices:
	- N25Q32, N25Q64, N25Q256, MT25QL256A, MT25QL512A, MX25V8035F, MX25L12835E
- Updated binary for CMSIS-DAP debug probe firmware with new features (to ..V5\_173):
- Updated binary for SEGGER J-Link debug probe firmware (to ..V20160530).
- Improved reliability of CMSIS-DAP and J-Link firmware programming scripts
- Improved LPCScrypt\_CLI on Mac to support ReadLine history
- Fixed host crash on Mac when large quantity of data is printed
- Various minor additions, bug and documentation fixes

# <span id="page-5-2"></span>**1.8 v1.7.1**

- Added beta support for new SPIFI device Micron N25Q256, please note:
	- Chip Erase and Programming (with automatic inline verify) are expected to work without issue
	- BootROM booting with this part is only supported in BootROM versions 11.2 and 12.2, this functionality has not been tested during LPCScrypt development
- Improved BootROM version reporting
- Added simple LPCScrypt\_CLI scripts to provide pseudo commandline experience
- Fixed issue with temp files on Linux hosts
- Various minor bug and documentation fixes

# <span id="page-5-3"></span>**1.9 v1.7**

- Added flashSet command as super set of EEPROMset, this will write a single word into any supported flash memory
	- e.g. flashSet flash+offset value
- CMSIS-DAP programming script displays probe serial number/ID
- Updated binary for CMSIS-DAP debug probe firmware with new features (to ..V5\_147):
	- each probe enumerates as a unique device by adding an ASCII representation of the LPC43xx serial number
	- this enables multiple LPC-Link2 debug probes to be used and identified in single or multiple debug sessions within the LPCXpressoIDE v8.1
- Various minor bug fixes

## <span id="page-6-0"></span>**1.10 v1.6**

- Added inline verify of flash programming operations.
- Added support for new SPIFI device Micron N25Q128.
- Added NoBoot command for internal flash.
- Added commands for various SPIFI operations including:
	- SPIFISetSingle, SPIFISetDual, SPIFISetQuad
	- SPIFIWrite programs entire SPI flash with sequential words
	- SPIFIRead reads and sums entire SPI device
- Updated binary for CMSIS-DAP debug probe firmware with new features (to ..V5\_134):
	- implements #DAP\_ResetTarget# command, allowing the debugger to force a target ISP reset (requires target hardware support as implemented on LPCXpresso V2/V3 boards)
	- fixes an issue where the debugger could in some circumstances disable the SWDIO pin but never re-enable it.
- Updated binary for SEGGER J-Link debug probe firmware (to ..V20151006).
- Various minor bug fixes, including:
	- Correctly programs memories where size is not a power of 2.
	- PartID word 2 now fully displayed.

# <span id="page-6-1"></span>**1.11 v1.5.2**

- Windows only: added Start menu shortcuts for scripts to boot LPCScrypt and to program debug probe firmware.
- Windows only: added CMSIS-DAP drivers to drivers directory.
- Improved scripts to program debug probe firmware.
- Various minor bug fixes, including:
	- host app now correctly handles [memory\_name + offset] calculation
	- SPIFI size corrected for W25Q128FV

# <span id="page-7-0"></span>**1.12 v1.5**

- Added binaries for CMSIS-DAP and SEGGER J-Link debug probe firmware.
- Added scripts to enable easy programming of CMSIS-DAP and J-Link firmware.
- Added LPC-Link2 Debug Probe Firmware Programming guide.
- Added support for new SPIFI devices W25Q128FV and MX25L1606.
- Improved reporting of partID information.

# <span id="page-7-1"></span>**1.13 v1.3**

- Added support for connections via USB1 as well as USB0.
- Added support for new SPIFI devices W25Q40CV and PM25LQ032C.
- Fixed issue with download of binaries which are not a multiple of 4 bytes in size.
- Improved error handling when host could not gain control of target device.
- Updated documentation to reflect maximum image size for secure boot.

## <span id="page-7-2"></span>**1.14 v1.2**

• First public release.

# <span id="page-8-0"></span>**2. Overview of Changes for LPCScrypt version 2.0**

The primary change in version 2.0 of LPCScrypt impacts the programming of QSPI devices, where we have migrated away from the use of LPC SPIFI library for the identification and low level programming of QSPI flash devices. The change was made to address the problem that only devices already known to LPCScrypt could be correctly identified and programmed. This issue, combined with the sheer volume of devices available has forced a different approach to be taken.

Fortunately, modern flash devices typically contain a data block describing their properties, including device size, low level structure and programming details etc. These data blocks and their use are collectively known as Serial Flash Discovery Protocol or SFDP. The standard for these blocks is described by JEDEC JESD216 standard(s). LPCScrypt version 2.0 now provides self configuring support for QSPI devices via their SFDP data.

Unfortunately there are limitations with this approach – notably that some (usually older) QSPI parts do not support the SFDP mechanism (or contain erroneous data) and so a fall back mechanism is also provided. When the QSPI device is initialised an attempt will be made to read its SFDP data block(s), it these are not found then there remains the option to manually configure the device by its unique JEDEC ID. This fall back mechanism of course has the same limitations as the original LPC SPIFI library hence we have limited the number of parts that are identified in this way to match those supported by the original LPC SPIFI library.

To summarise, our goal is to match the QSPI support provided in previous versions of LPCScypt either via:

#### • **SFDP configuration**

Parts that provide SFDP configuration blocks will be configured with this data. This is the primary configuration mechanism for QSPI devices within LPCScrypt.

Users can view the configuration as below:

**Note**: the actual device can be identified by the reported Device ID and the configuration data will be shown as 'Using SFDP derived data'.

```
LPCScrypt queryspifi
Using SFDP derived data:
Device ID = JEDEC\_ID_0x20_0xba_0x20Device size = 0x4000000Sector size = 0x10000Page size = 0x100Max clock = 80000000 Hz
SPIFI clock = 60000000 Hz
```
SFDP configuration will potentially allow the use of a large number of previously unsupported devices.

#### • **ID match and configuration**

Parts that provide no SFDP configuration but have been recognised internally by LPCScrypt **may** be identified by their reported JEDEC ID. If this occurs they will also be given a device name.

**Note**: Configuration will be show as 'No SFDP data available - part configured by ID'. This mechanism is provided to ensure that parts previously supported by LPCScrypt can still be used.

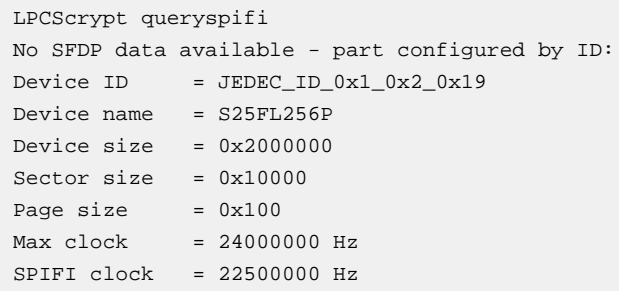

**Note**: if a QSPI part is used that does not provide SFDP configuration information and is also not identified by its JEDEC ID, then it will be configured with some generic defaults which may offer some programming capability. Such parts will have their configuration shown as 'No SFDP data available - using generic defaults'. These defaults assume a device size of 1MB, a page of 256 bytes, a sector/block of 64KB and a common set of byte commands.

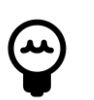

## **Tip**

the terms SPIFI and QSPI are used interchangeably within this document

# <span id="page-10-1"></span><span id="page-10-0"></span>**3. Introduction**

## **3.1 LPCScrypt overview**

LPCScrypt is a fast flash and security programming tool for the LPC18/43 family of microcontrollers. Key features include:

- Multi-Platform Support (Windows, Mac, Linux)
- Scriptable interface
- Programming of internal and SPIFI flash
	- Support for a wide range of SPIFI devices
	- Optimised for high speed operation typically 100-300KB/sec, depending upon flash device, host OS and host computer.
- Programming EEPROM (internal flash parts only)
- Programming One-Time Programmable (OTP) memory
- Generating and programming 128 bit AES keys (S parts only)
- Encrypting and programming secure images (S parts only)

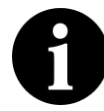

### **Important Note**

Due to export control regulations, support for creating AES keys and secure images is not included in some versions of LPCScrypt. Please contact your supplier for details on obtaining a version of LPCScrypt that supports these features.

LPCScrypt consists of two parts, a multi-platform command line tool and an MCU firmware monitor. In use, the firmware monitor is downloaded to the target MCU using USB DFU support built into the on-chip ROM (using the target MCU USB0 or USB1 port). The firmware creates a virtual serial port (VCOM) over USB to communicate with the host.

The LPCScrypt host tool provides a command-line interface to the firmware, giving access to the programmable features of the MCU. It can be invoked with a single command or a script file containing a sequence of commands.

Standard host tools, such as Windows batch files or Linux/Mac shell scripts, can be used with the LPCScrypt host tool to automate multiple operations, such as binary file encryption, programming binary files to flash devices, setting boot options, configuring VID/PID, and finally simulating MCU reset.

LPCScrypt is flexible and fast, and is suitable for one off programming and testing or semiautomated production programming.

**Note**: Any references to LPCXpresso IDE within this Guide equally apply to NXP's replacement toolchain – MCUXpresso IDE.

# <span id="page-10-2"></span>**3.2 Installation contents**

An LPCScrypt installation contains these directories:

• **bin** — containing the host and target executables

- **docs** containing LPCScrypt documentation
- **images** a set of pre-built binaries for testing and experimenting with LPCScrypt features on Keil MCB1857/4357 or LPC-Link2 boards
- **scripts** script for booting LPCScrypt firmware, programming debug probes and various example scripts described later in this document
- **probe\_firmware** contains debug probe firmware images for programming LPC-Link2 and LPCXpressoV2/V3 debug probes. For more information, please see the 'LPC-Link2 Debug Probe Firmware Programming' manual.
- **Drivers** (Windows only) Windows drivers for the booted and unbooted LPCScrypt target.

# <span id="page-11-0"></span>**3.3 Creating binary files**

LPCScrypt can be used to download either plain binary files or binary files wrapped with a header (as described later). This means that you will need to configure your development tools to generate plain binary files.

If you are using MCUXpresso IDE, then please refer to the MCUXpresso IDE User Guide section Creating bin, hex or S-Record files. For creating binary files with other toolchains, please check their documentation.

### <span id="page-11-1"></span>**3.3.1 Image (vector) checksum**

When booting from **internal** flash. the LPC18/LPC43 ROM bootloader uses a simple checksum of the flash image to check for a valid boot image. This (vector) checksum is stored in the 8th vector (offset 0x1c) and is calculated as the 1's complement of the sum of the first 7 32-bit values (vectors) in the image. If the checksum is not valid, the ROM bootloader will not start the image. This checksum **only** applies when booting from internal flash and is not applicable to external (i.e. SPIFI) flash. **Note**: MCUXpresso IDE will generally create this checksum automatically in the generated image.

By default, the LPCScrypt **program** command does not calculate the checksum, and programs the binary image directly into the target memory, unchanged. An option is provided to allow the checksum to be generated and programmed while flash programming the device:

 $\bullet$   $\ast$   $\circ$  — Use this option to calculate the checksum and place it into the correct flash location. This option is useful if your toolchain does not support the creation of the checksum, or if the system used to build the binary image has not calculated the checksum.

Similarly, the LPCScrypt **verify** command does not calculate the checksum but performs a word-for-word comparison of the binary image against the target memory. However, two options are provided to give additional control over verifying the checksum:

- $\bullet$   $\text{+c}$  Use this option to calculate the checksum on the image to be verified before starting the verify operation.
- +i Use this option to ignore the checksum word during the verify operation. This may be useful when verifying an image in a flash bank whose checksum has been zeroed by the IAP setboot function.

# <span id="page-12-1"></span><span id="page-12-0"></span>**4. Host and Target Setup**

# **4.1 Target configuration**

To use the LPCScrypt tool, the target MCU (i.e. the device to be programmed) must be configured to boot from either its USB0 or USB1 port and reset. If your board has both USB ports available, use of USB0 is preferred since this usually supports faster operation.

**Note**: This boot mode requires that a 12 MHz external crystal is connected to the XTAL1/2 pins. Please see the LPC18/43 user manual for more information.

LPC18/43 parts can be configured to boot from several different sources. The boot mode is normally determined by the states of the boot pins P2\_9, P2\_8, P1\_2, and P1\_1. These are typically brought onto a development board as DIP switches or jumpers.

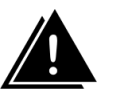

### **Warning**

The OTP memory can be programmed to override these boot pin settings. If this is done, it may no longer be possible to boot the LPCScrypt firmware.

In the tutorial section of this manual we shall make use of the following boot sources:

- boot from USB0 to DFU boot the LPCScrypt firmware
- boot from SPIFI flash to run an image from SPIFI flash
- boot from internal flash to run an image from internal flash.

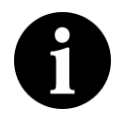

#### **Note**

If a valid image is programmed into parts with internal flash, on reset the LPC18/43 will boot this image unless the ISP input is held during reset. This behavior overrides the settings of the OTP and boot pins.

The following subsections describe the target configuration of specific boards. For other boards, please see their documentation.

### <span id="page-12-2"></span>**4.1.1 Keil MCB1857/4357 configuration**

- To boot from USB0: boot jumpers P2\_9 and P1\_2 set to L, P2\_8 and P1\_1 set to H.
- To boot from SPIFI: boot jumpers P2\_9, P1\_2 and P2\_8 set to L, P1\_1 set to H.

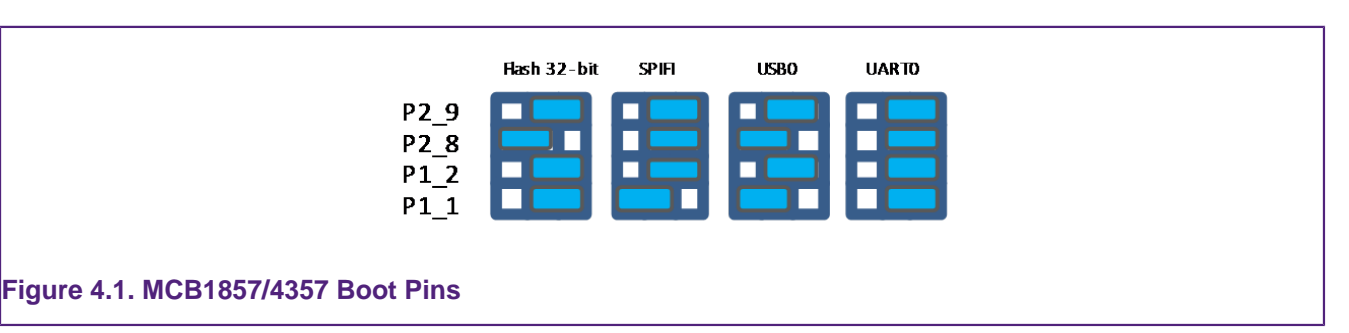

## <span id="page-12-3"></span>**4.1.2 LPC-Link2 configuration**

LPC-Link2 can operate as both a debug probe and an development board for the LPC4370 MCU. For exploring the LPC4370 with LPCScrypt:

• To boot from USB0: JP1 not fitted.

• To boot from SPIFI: JP1 fitted.

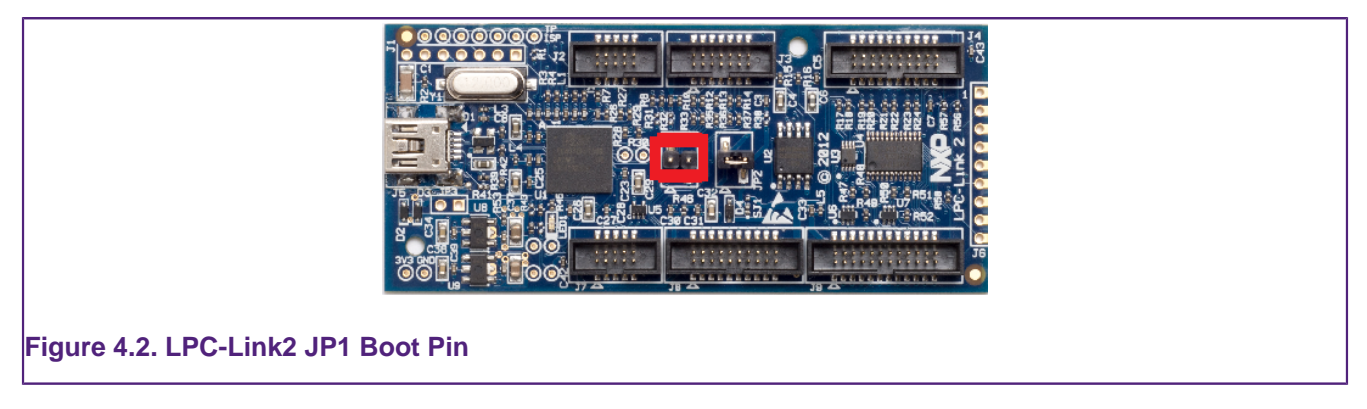

**Note**: The MCU on the LPC-Link2 has no internal flash.

# <span id="page-13-0"></span>**4.2 Linux install notes**

- Linux Ubuntu 16.04 LTS and later
	- Only (Intel/AMD) 64-bit versions of Linux are supported.

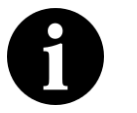

#### **Note**

LPCScrypt for Linux is a 64-bit application, so it will not run on 32-bit systems. It is supported and tested only on the Linux distribution Ubuntu 16.04 LTS and 18.04 LTS.

The installer is supplied as an executable that installs the LPCScrypt components. The installer requires root privileges, although, once it is installed, no special privileges are required to use LPCScrypt. The installer will request a super-user password when it is started.

## <span id="page-13-1"></span>**4.2.1 Other Linux Distros**

Due to the huge variation in capabilities of different Linux distributions and versions, LPCScrypt **may** work on other distributions / versions but we cannot provide support if it does not.

# <span id="page-13-2"></span>**4.3 Installing host drivers**

Depending on the chosen host, device drivers may be required as detailed below.

### <span id="page-13-3"></span>**4.3.1 Windows: Installing DFU and VCOM drivers**

During installation, the required drivers will be automatically installed. These drivers can be managed if required by running **lpc\_driver\_installer.exe** located within the **Drivers** subdirectory of the LPCScrypt installation.

## <span id="page-13-4"></span>**4.3.2 Linux: Installing udev rules**

During installation, the required drivers will be automatically installed.

### <span id="page-13-5"></span>**4.3.3 Mac OS X**

Mac OS X does not require any special procedure for working with the USB serial port.

# <span id="page-14-0"></span>**4.4 Booting LPCScrypt firmware**

Before using the LPCScrypt host tool, the LPCScrypt firmware image must be downloaded into the RAM of the target MCU. This is done by connecting the target's configured boot USB port to the host and using the **boot\_lpcscrypt** script, located in the **scripts** directory of the installation.

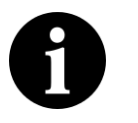

#### **Note**

Due to restrictions with the dfu-util utility used by boot\_lpcscrypt, only one unbooted MCU may be connected. However, they may be connected and booted one at a time. After that, any number of MCUs with the LPCScrypt firmware may be connected and programmed by the LPCScrypt host tool, each of them communicating over a different USB serial (VCOM) port.

# <span id="page-14-1"></span>**4.5 LPCScrypt serial ports**

Once booted, the LPCScrypt firmware enumerates as a USB serial (VCOM) device on the host. In most circumstances this will be detected automatically when LPCScrypt is launched on the host.

If more than one MCU running LPCScrypt firmware is connected to a host, or other VCOM connections exist, then you will be prompted to select the appropriate serial port, as below:

```
Multiple serial ports found:
COM5
COM7Use -d serial_port to select
```
For more details regarding serial ports selection and potential problems, see [Chapter 7](#page-29-0).

# <span id="page-15-1"></span><span id="page-15-0"></span>**5. Simple Tutorial**

## **5.1 Basic LPCScrypt usage**

In this tutorial we are going to use LPCScrypt to program some applications into the internal flash and SPIFI flash of a Keil MCB1857 or MCB4357 board. Ensure this board is configured to boot from USB0 and has been reset (this may require ISP to be held during reset/power on). See [Section 4.4](#page-14-0) on booting LPCScrypt firmware for more details.

## <span id="page-15-2"></span>**5.1.1 Booting LPCScrypt**

Open a command prompt on your host machine, navigate to the **scripts** subdirectory and execute the command to download the LPCScrypt firmware to the target MCU.

For Windows this is:

boot\_lpcscrypt.cmd

Alternatively, this script may be called directly from the LPCScrypt entry in the Windows Start menu.

On non-Windows hosts, use:

./boot\_lpcscrypt

A message similar to this should now be displayed, confirming that the LPCScrypt firmware has been downloaded:

```
Booting LPCScrypt target with "LPCScrypt_48.bin.hdr"
LPCScrypt target booted
```
## <span id="page-15-3"></span>**5.1.2 Obtaining information about the target MCU**

Now we use LPCScrypt to tell us something about the target MCU. Navigate to the **bin** subdirectory and enter a command such as the following.

lpcscrypt querypart

This displays details of the part and how much internal flash it has:

```
partID = 0xa001c830 0x0decode = LPC4357: BankA 512 KB, BankB 512 KB 
Core Clock = 180000000
```
We can also get more information about the flash — both internal flash and any connected SPIFI flash devices:

lpcscrypt queryflash

In this example we have details of two banks of internal flash, one block of EEPROM and external SPIFI flash:

```
Number of Flash Devices = 4
Name = SPIFI
Base = 0x14000000Size = 0x400000Page = 0x100Sector = 0x10000
Blank = 0xffBuffer = 0x8000-
Name = BankA
Base = 0x1a000000Size = 0x80000Page = 0x1000Sector = 8-64KBBlank = 0xffBuffer = 0x8000\mathbf{r}Name = BankB
Base = 0x1b000000Size = 0x80000Page = 0x1000Sector = 8-64KBBlank = 0xffBuffer = 0x8000-
Name = EEPROM
Base = 0x20040000Size = 0x3f80Page = 0 \times 80Sector = NA
Blank = 0x0Buffer = 0x8000
```
We can also obtain more details on the SPIFI flash as below:

LPCScrypt queryspifi

Below you can see the device has been identified, the size and other configuration parameters have been read from SFDP data.

```
Using SFDP derived data:
Device ID = JEDEC\_ID_0x20_0xba_0x20Device size = 0x4000000Sector size = 0x10000
Page size = 0x100Max clock = 80000000 Hz
SPIFI clock = 60000000 Hz
```
### <span id="page-16-0"></span>**5.1.3 Programming internal flash**

Having obtained some information on the target MCU, we will now program an image into the internal flash:

lpcscrypt program ..\images\MCB1800\_blinky\_BankA.bin BankA

Once programming is completed it will return a confirmation message, for example:

Programmed 5456 bytes to 0x1a000000 in 0.021s (258.923KB/sec)

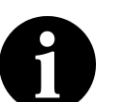

..

#### **Note**

The flash address to program can either be specified as a numeric hex address or (if programming from the base address of the flash) as the name returned from a **queryflash** command. Images can be programmed at an offset from the flash base address, but care must be taken to link and align such images to a flash sector base address.

We can also run a **verify** operation to compare the image in flash with the programmed binary:

```
lpcscrypt verify ..\images\MCB1800_blinky_BankA.bin BankA
```
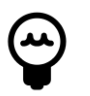

**Tip** LPCScrypt performs an automatic verify during programming so a separate verify step is not necessary

which, once completed, will return a confirmation message like this:

```
.
Verified 5456 bytes to 0x1a000000 in 0.004s (1370.402KB/sec)
```
If you now reset the board, you should see the image you programmed running on the target MCU.

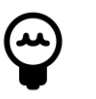

#### **Tip**

Alternatively, you can run the image using the LPCScrypt command **gotoImage BankA**.

### <span id="page-17-0"></span>**5.1.4 Using a script**

Rather than passing single commands to LPCScrypt, you can use the  $-$ s argument to pass a file of commands. Thus we could combine the above sequence to **program** and **verify** into a single script file called (for example) 'bankAprog.txt' and containing:

```
program ..\images\MCB1800_blinky_BankA.bin BankA
verify ..\images\MCB1800 blinky BankA.bin BankA
```
We could then execute this script using:

lpcscrypt -s bankAprog.txt

### <span id="page-17-1"></span>**5.1.5 Programming internal flash bank B**

The commands for programming and running an image from bank B are similar to those for bank A. However, an additional command is required to force booting from bank B, because bank A is the default.

program ..\images\MCB1800\_blinky\_BankB.bin BankB

```
verify ..\images\MCB1800_blinky_BankB.bin BankB
setboot BankB
```
The following command can then be used to switch back to booting the bank A image.

```
 lpcscrypt setboot BankA
```
## <span id="page-18-0"></span>**5.1.6 Programming SPIFI**

Firstly, for a part with internal flash, you may need to erase the internal flash in order for code in SPIFI to boot from reset. To do this use:

```
 lpcscrypt erase BankA
 lpcscrypt erase BankB
```
Then program the image into SPIFI flash using:

lpcscrypt program ..\images\MCB1800\_blinky\_SPIFI.bin SPIFI

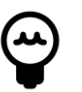

# **Tip**

LPCScrypt performs an automatic verify during programming so a separate verify step is not necessary

Remember that you will need to change the boot jumpers in order to boot from SPIFIflash at reset.

### <span id="page-18-1"></span>**5.1.7 Erasing SPIFI**

SPIFI flash can be erased in the same way as internal flash.

lpcscrypt erase SPIFI

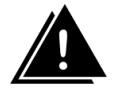

#### **Warning**

Erasing some SPIFI devices can take many seconds so it may appear that the process has hung. This is not the case – be patient!

You can also erase a portion of a flash device, as below:

lpcscrypt erasesector SPIFI

This will erase one sector of the SPIFI flash starting from the SPIFI flash base address.

**Note**: The size of one sector of a flash device is reported by the queryflash command.

Multiple sequential sectors can also be erased using a single command:

lpcscrypt erasesector SPIFI 4

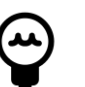

#### **Tip**

Some SPIFI flash support optimised whole device erase, so for programming large images, faster overall performance may be seen by performing an erase before a programming operation.

# <span id="page-19-0"></span>**5.2 Image\_manager utility and secure booting**

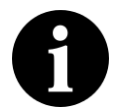

#### **Note**

Support for encrypting images is not available in all versions of LPCScrypt.

Supplied as part of the LPCScrypt package is a utility called image\_manager, which provides two main functions. It can:

- add standard header information to a binary file required for either a DFU or a Secure boot operation from SPIFI Flash (LPC18S/43S parts only)
- encrypt a binary file using a supplied AES key.

Full details on secure boot are given in the User Manual for the MCU. However, there are some key points to note about secure booting from SPIFI flash.

• Any binary image designed for secure booting must be linked to run from RAM at 0x10000000 and be no larger than the size of the local SRAM block starting at 0x10000000. This is essential since the image will be decoded and copied into this SRAM block before being executed.

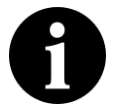

#### **Note**

Check the User Manual for your MCU to determine the size of this SRAM block

The AES key used to encrypt the image must be programmed into the MCU OTP memory.

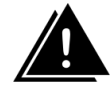

## **Important Warning**

Programming an AESkey into the MCU is a one-time-only operation. The programming of a key sets its value permanently in one-time-programmable memory, and future debug connections are disabled.

Therefore under most circumstances this is the last operation to be performed before the MCU enters service.

In operation, LPCScrypt is designed to be fully script driven. However, the examples in this section explain some key points as separate operations.

### <span id="page-19-1"></span>**5.2.1 Creating an image to run from RAM**

Sometimes it can be useful to download an image (built to run at 0x10000000) into RAM and execute it – for example, in order to test an image that you will later encrypt for secure booting (which is covered in more detail in the next subsection).

To do this we first need to generate a version of the binary containing a header. Navigate to the **images** subdirectory and enter:

```
..\bin\image_manager -i MCB1800 blinky RAM.bin \
         -o MCB1800_blinky_RAM.bin.hdr --bin
```
which will generate the required file with a header. The output should look like this:

image\_manager v2.0.4 (Build 18) (Oct 7 2014 13:48:27) Writing out file: MCB1800\_blinky\_RAM.bin.hdr, size - 4624 bytes

Now, to download to RAM, you can use the **boot\_lpcscrypt** script. First reset your board with the boot pins set to boot from USB0, and then enter:

```
..\scripts\boot_lpcscrypt MCB1800_blinky_RAM.bin.hdr
```
This will download your executable image (instead of the default LPCScrypt firmware) to RAM, and then execute it.

### <span id="page-20-0"></span>**5.2.2 Programming an AES encrypted image to SPIFI flash for secure boot**

Develop and test an application using your favourite toolchain – such as LPCXpresso. Ensure it is **linked** and **tested** to run from RAM at 0x10000000 and is less than the size of the local SRAM bank at 0x10000000. Extract a binary image from the generated .axf file.

- DFU boot the LPCScrypt firmware onto the MCU.
- Call LPCScrypt with a single command to generate a 128-bit key from the MCU random generator.
- Call Image Manager to encrypt the binary image with the 128-bit key and add the required header.
- Call LPCScrypt and pass a single command to flash the encrypted image.
- Call LPCScrypt and pass a single command to verify the flash operation.
- Call LPCScrypt and pass a single command to program the AES 128-bit key into OTP memory on the MCU.

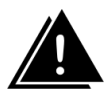

### **Important Warning**

Once an AES key is programmed into the MCU, no further debug operations will be possible with that device.

```
 boot_lpcscrypt
 lpcscrypt genkeytarget
          --->>> 977e4c70dd602705570b82f2c4333989
 image_manager --key 977e4c70dd602705570b82f2c4333989 \
      -i <path to binary> -o <path to binary.hdr> --bin
lpcscrypt program <path to binary.hdr> SPIFI
lpcscrypt verify <path to binary.hdr> SPIFI
```
If there are no errors and you no longer need to perform debug operations on this device, do:

lpcscrypt aes\_ProgramKey1 977e4c70dd602705570b82f2c4333989

# <span id="page-20-1"></span>**5.2.3 Basic scripting**

As described in [Section 5.1.4](#page-17-0), you can use the  $-$ s argument to pass a file of commands to LPCScrypt in one operation. The following example script combines three of the steps described above:

```
# commands to flash, verify and program an AES key
program <path to binary.hdr> SPIFI
```
verify <path to binary.hdr> SPIFI aes\_ProgramKey1 977e4c70dd602705570b82f2c4333989

You would run it like this:

lpcscrypt -s <path to script file>

## <span id="page-21-0"></span>**5.2.4 Advanced scripting**

It is also possible to combine the scripting ability of LPCScrypt with the facilities provided by the host system's command line (shell scripts or batch files). The **scripts** subdirectory of the LPCScrypt bundle contains example scripts.

For example, the 'encrypt and program' script creates a (random) AES key, encrypts a binary image, programs it into SPIFI flash, and then sets the AESkey on the target MCU. Its usage is:

encrypt\_and\_program <path to binary>

## <span id="page-21-1"></span>**5.2.5 Testing secure boot images**

Make sure the image works when DFU booted directly into RAM before you try to encrypt it.

When testing secure booting, you can encrypt a binary file with a '0' key and test it on the MCU without having programmed any AESkey into the MCU.

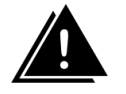

### **Warning**

Do not program the MCU AESkey with 0. Doing this will have the same effect as any other AESkey programming – no further debug operations will be possible with this MCU. You can boot from a file that is encrypted with a '0' key **without** programming the AESkey.

# <span id="page-22-2"></span><span id="page-22-1"></span><span id="page-22-0"></span>**6. Reference**

# **6.1 LPCScrypt**

## **6.1.1 The LPCScrypt command-line tool**

The command-line tool lpcscrypt reads commands, executes them on the target and displays the results. The tool takes the following options.

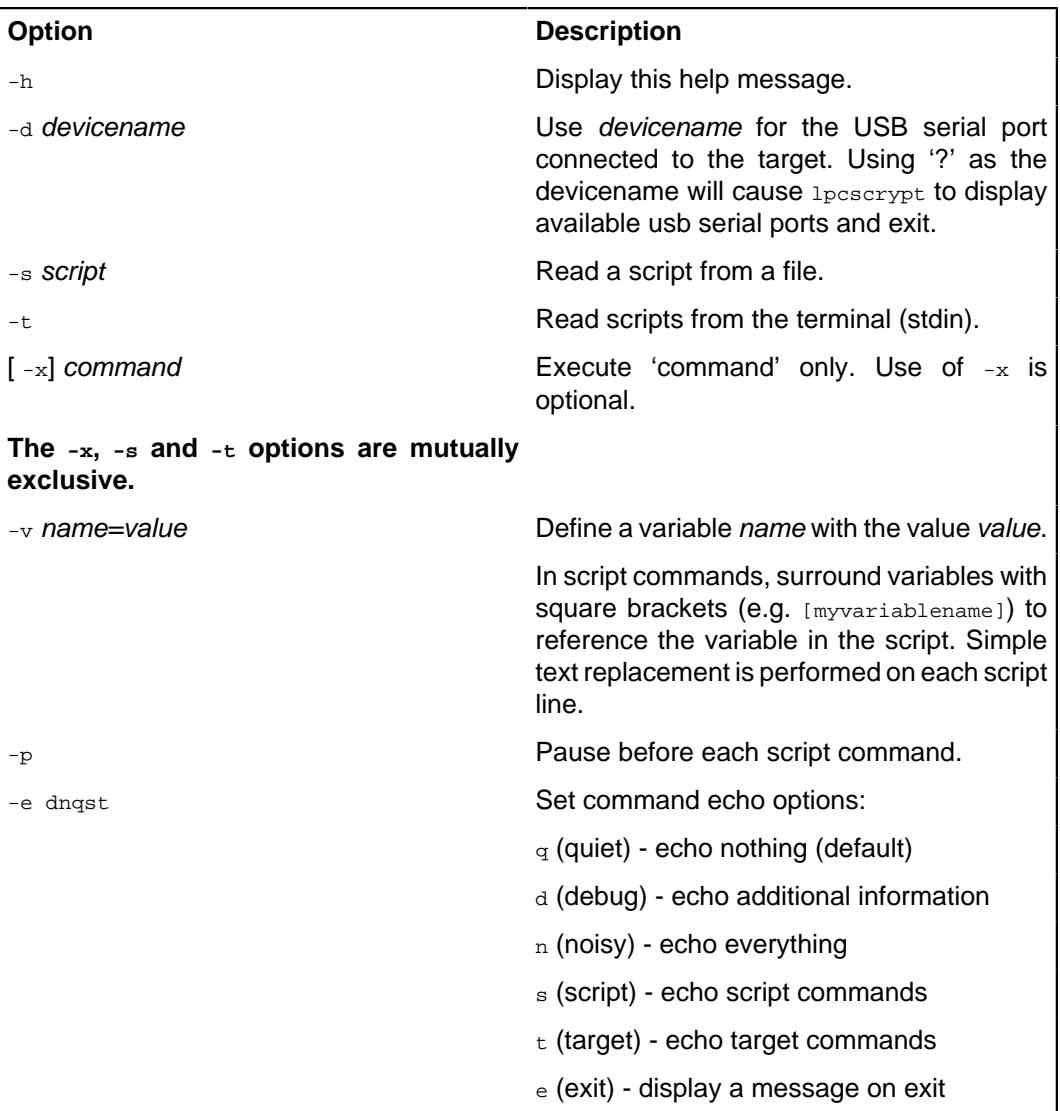

#### Example invocations:

# Display help. lpcscrypt -h

```
# Display information about the connected target
lpcscrypt -x targetinfo
# the '-x' is optional...
lpcscrypt targetinfo
```
# explicitly select a serial device and read commands from the file 'script'. lpcscrypt -d COM15 -s script

# Use /dev/ttyACM0 as the serial device and execute the command 'queryflash'. lpcscrypt -d /dev/ttyACM0 queryflash

## <span id="page-23-0"></span>**6.1.2 LPCScrypt commands**

This table lists the commands that LPCScrypt supports. All of them are case insensitive. The commands can be used in scripts (which are executed using lpcscrypt -s) or individually with lpcscrypt -x.

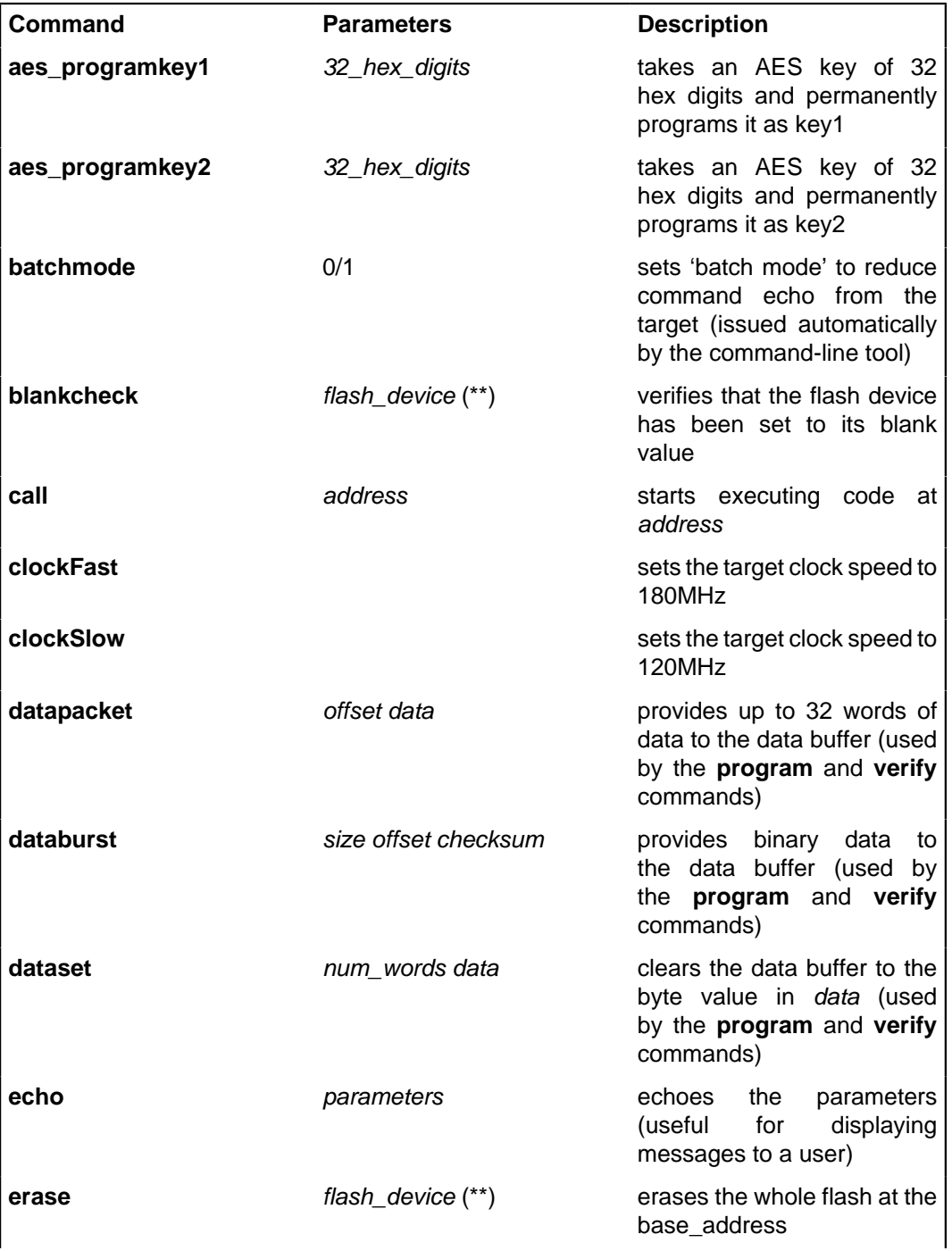

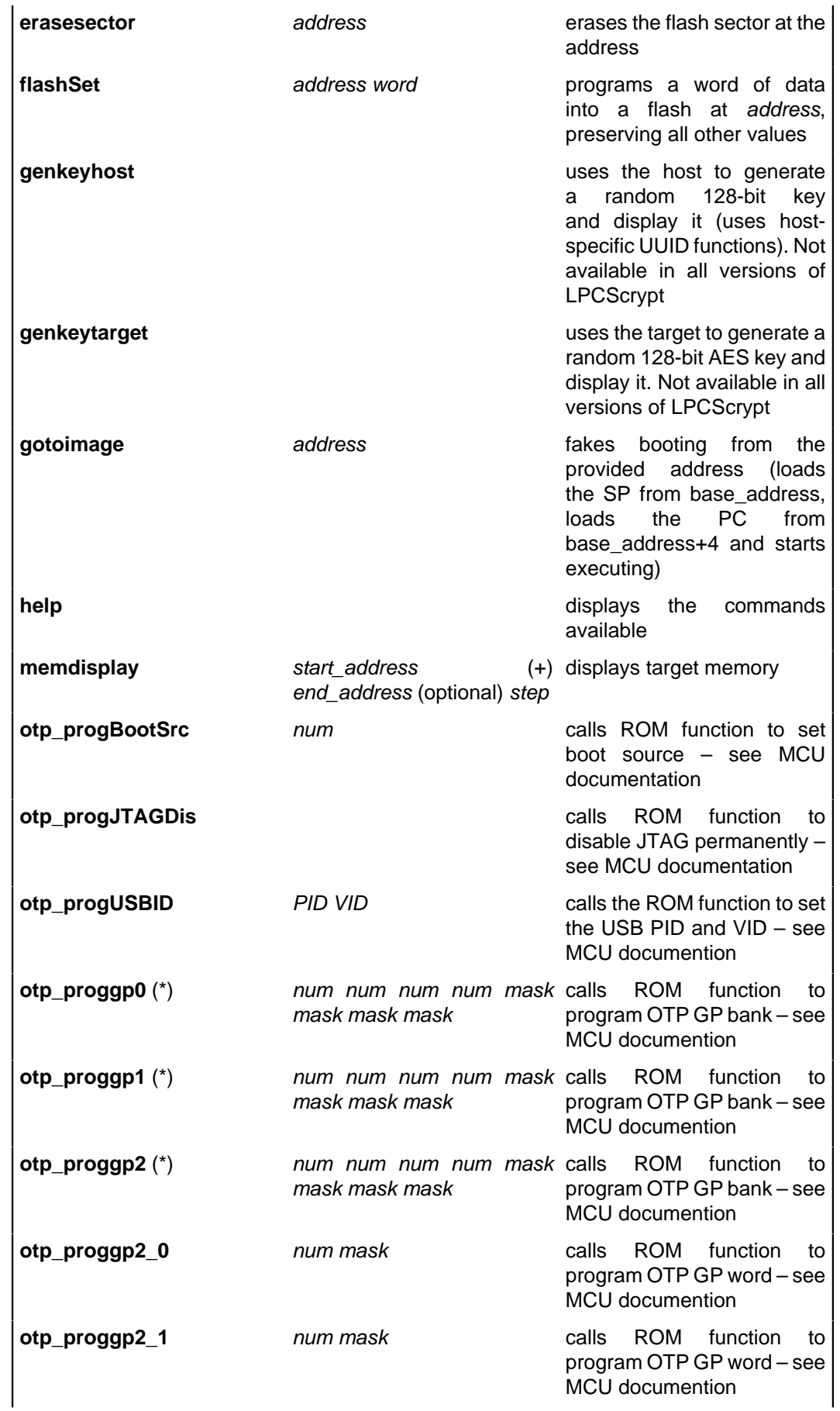

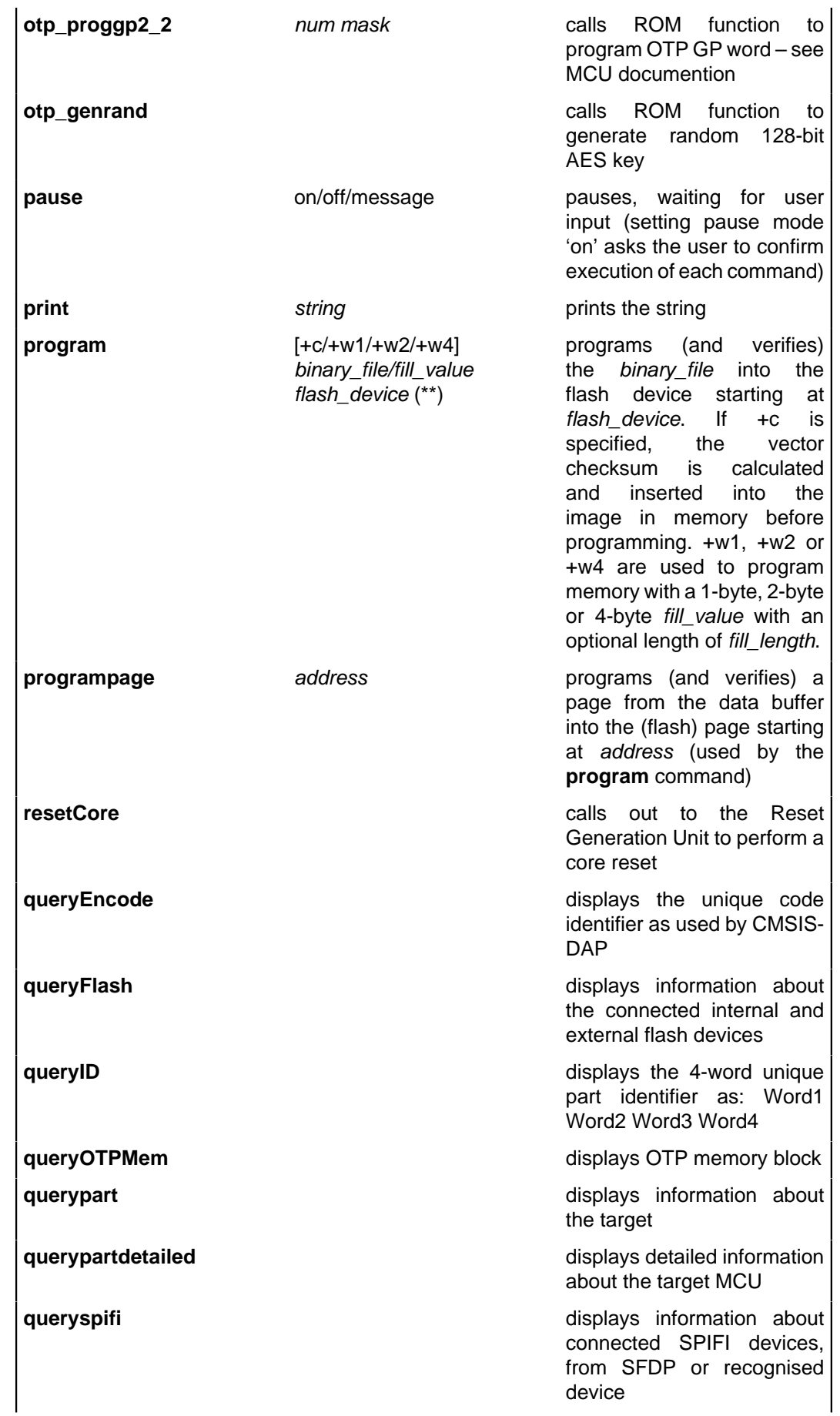

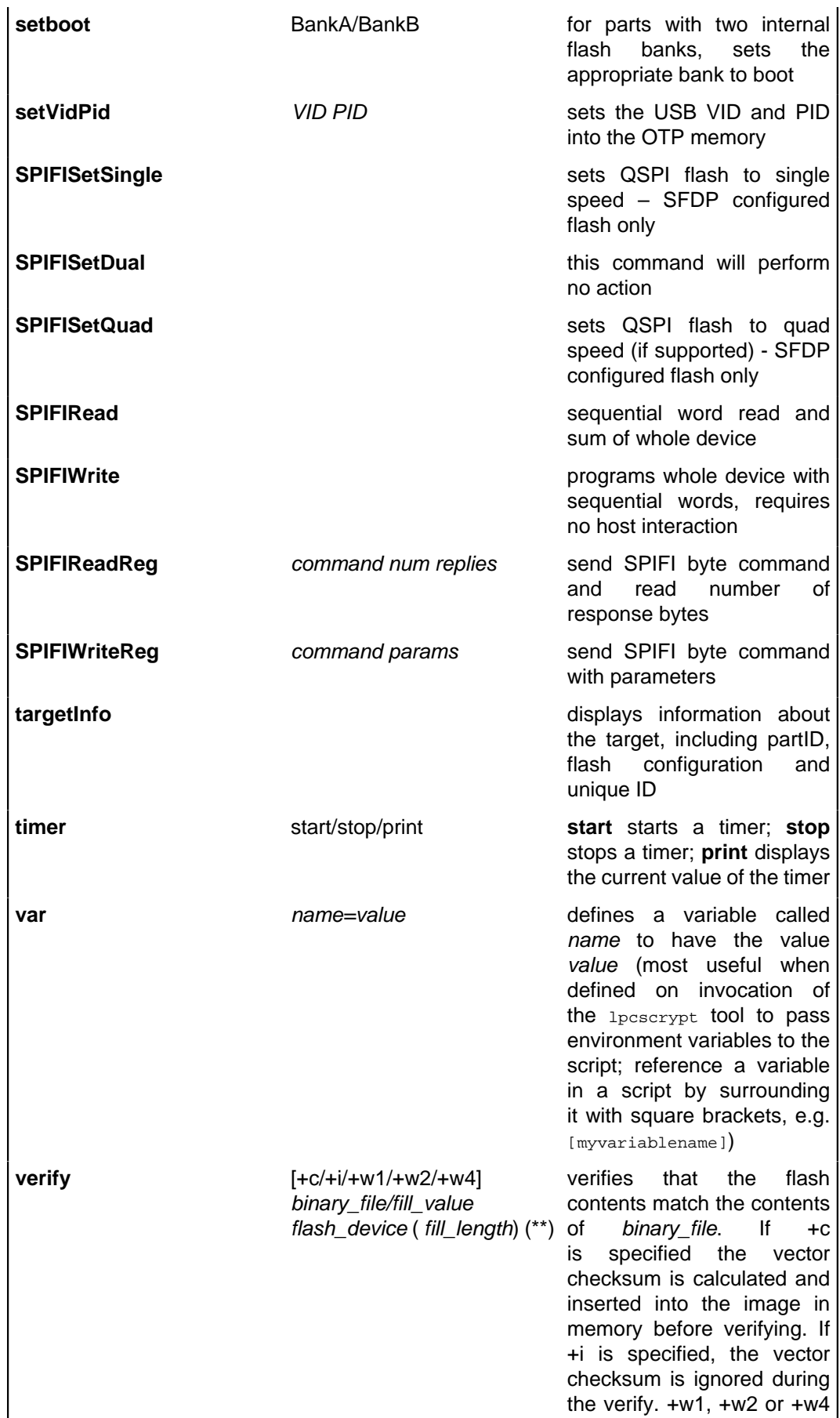

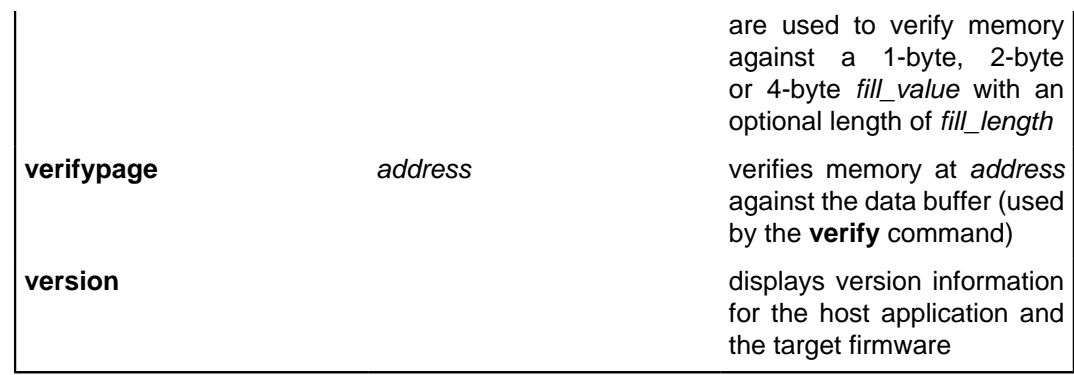

(\*) not available in all ROM versions

(\*\*) where flash\_device can be: BankA, BankB, EEPROM, SPIFI, an address, or an expression such as SPIFI+0x10000. The alias 'all' can also be used on the erase and blankcheck commands to specify all memories.

```
# Use different ways to specify a target address.
lpcscrypt program <path_to_bin> SPIFI
lpcscrypt program <path_to_bin> SPIFI+0x10000
lpcscrypt program <path_to_bin> 0x14000000
lpcscrypt program <path_to_bin> 0x14010000
```

```
# Alias 'all' can be used on erase and blankcheck commands 
lpcscrypt erase all
lpcscrypt blankcheck all
```
## <span id="page-27-0"></span>**6.2 Image manager**

The command-line tool image\_manager adds a header to an executable binary file to create a valid boot image for SPI boot or other use. It can also be used for encrypting a boot image with an AES key. Note that boot headers are not needed for memory that can execute-inplace, such as SPIFI or EMC.

### <span id="page-27-1"></span>**6.2.1 Image manager command-line tool options**

The image\_manager tool takes the following options.

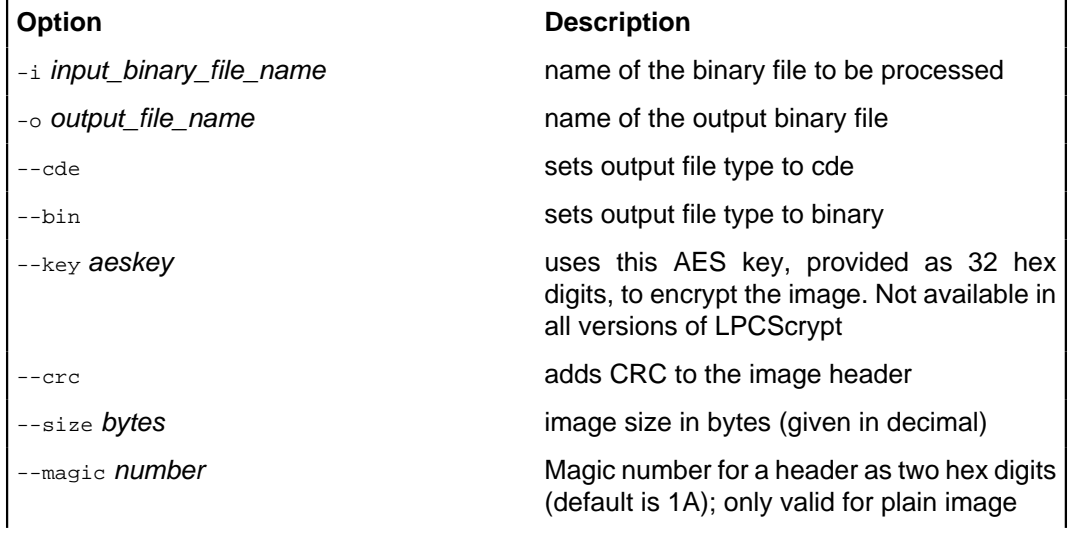

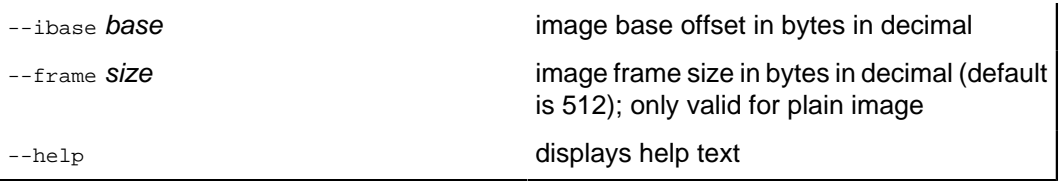

**Note:** In all cases, options may be prefixed with single - or double -- dashes.

# <span id="page-28-0"></span>**6.3 LPCScrypt example images**

The **images** subdirectory of an LPCScrypt installation contains example binary files for the Keil MCB18xx/43xx and LPC-Link2. These examples will flash the available LEDs to signify what code is running and whether any errors have been detected by the self check code within the binaries.

These binary files have a common name format:

[\_board \_][\_examplename \_][\_MemoryDevice \_].bin

An example is:

Link2\_Small\_SPIFI.bin

The LED flash patterns for the various example binaries are listed in the tables below.

```
+-----------+---------+----------------------+
| Board | Example | SPIFI |
+-----------+---------+----------------------+
| LPC-Link2 | Small | Blink 3 times, pause |
| LPC-Link2 | Medium | Blink 4 times, pause |
| LPC-Link2 | Fill | Blink 5 times, pause |
+-----------+---------+----------------------+
```
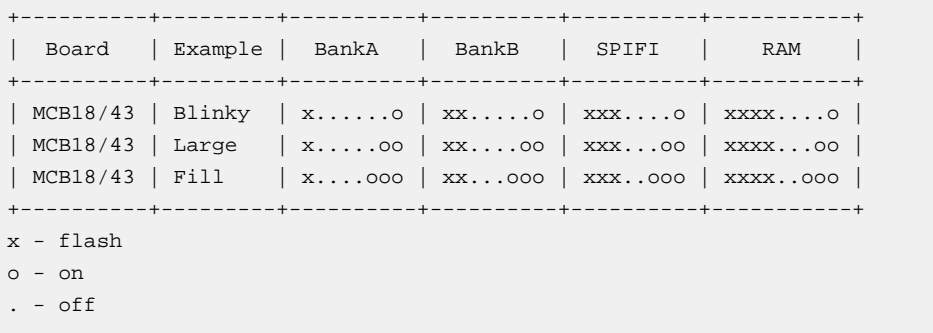

If an error is detected in the self-check code of the binary, the left and right LEDs will both flash rapidly.

# <span id="page-29-1"></span><span id="page-29-0"></span>**7. Appendix A: LPCScrypt serial ports in depth**

# **7.1 Multiple serial ports**

When LPCScrypt firmware is booted, it will enumerate on the host as a USB serial (VCOM) port. In normal operation LPCScrypt (host) will be able to detect and use the correct serial port automatically. However this automatic detection cannot identify the port to use if multiple USB serial ports are found. The solution is to manually identify the correct serial port and specify it to LPCScrypt using the -d switch.

lpcscrypt -d <serial port> ...

Identifying USB serial ports on the supported host operating systems is discussed below.

**Note**: If you try to run lpcscrypt and pass it the wrong serial port information, or run it without booting the LPCScrypt firmware, then you will get an error similar to the following (the details depend on the port and the host operating system):

Error com71: The system cannot find the file specified.

# <span id="page-29-2"></span>**7.2 Host OS serial ports**

## <span id="page-29-3"></span>**7.2.1 Windows**

The device will appear as a COM port (e.g. COM5). The COM port number will vary, depending on the configuration of the PC, and whether other serial devices have been installed. A number of methods are provided to list available serial ports.

- The LPCScrypt application can be run to display serial ports. Open a Windows Command Prompt and run lpcscrypt -d ?, noting the COM port displayed.
- A script called ListLPCComPorts is provided in the **scripts** directory to list suitable ports. To run this script, open a Windows Command Prompt, run the script, and note the COM port displayed.
- The COM port number can also be found by looking in the Device Manager for "LPC USB VCom Port" and noting the device name displayed.

## <span id="page-29-4"></span>**7.2.2 Linux**

With no other VCOM devices attached, the device will normally be /dev/ttyACM0.

- The LPCScrypt application can be run to display serial ports. Open a terminal and run lpcscrypt -d ?, noting the device port displayed.
- Alternatively, open a terminal and type  $\frac{1}{15}$  /dev/ttyACM\* the device will typically appear with a name of the form  $/$  dev/ttyACM<sup>\*</sup>, with the actual name depending on other serial devices that are attached.

#### **Common issues**

After booting the LPCScrypt firmware, you may experience two issues when trying to use the lpcscrypt command line tool

• /dev/ttyACM0: Permission denied. This error will be displayed if you have not installed the udev drivers. To resolve this issue follow the instructions to **Linux: Installing udev rules**, earlier in this document.

• /dev/ttyACM0: Device or resource busy. On some computers, it can take 20-30 seconds for Linux to load the correct device drivers and make them available. The only solution is to wait for the drivers to be loaded.

## <span id="page-30-0"></span>**7.2.3 Mac OS X**

With no other VCOM devices attached, the device will normally be /dev/ tty.usbmodemNXP-71.

- The LPCScrypt application can be run to display serial ports. Open a terminal and run lpcscrypt -d ?, noting the device port displayed.
- Alternatively, open a terminal and type  $\ln \frac{1}{10}$  /dev/tty.  $*$  the device will appear as /dev/ tty.usbmodem\*, with the actual name depending on other serial devices that are attached.